#### **SIGAA**

# **Manual de Usuário – Gestor de Cursos Lato Sensu**

O Módulo Lato Sensu no SIGAA possibilita o gerenciamento das atividades acadêmicas dos cursos do tipo Especialização existentes na Instituição. A Pró-Reitoria de Pesquisa e Pós-Graduação (PROPESP) da UFPA é responsável pela realização de diversas operações administrativas nesse módulo, enquanto que o coordenador de curso gerencia o andamento do seu curso realizando os devidos registros acadêmicos.

#### **Relacionamento com outros módulos**

- **Portal do Docente**: Através do Portal do Docente é possível realizar a submissão de propostas de curso de Especialização para que seja aprovada pela PROPESP. O docente vinculado em uma turma poderá gerenciar essa turma pelo portal fazendo o lançamento de conceitos, frequências dos discentes, registro de materiais de aula etc.
- **Portal do Discente**: o discente poderá acompanhar seus conceitos lançados por meio de impressão de histórico, emitir declarações e outras operações.
- **Portal Coordenador Lato Sensu**: o coordenador do curso poderá gerenciar o curso fazendo o cadastro de processo seletivo, cadastro de discentes, criação de turmas, matrículas dos discentes do curso etc.
- **Portal Público**: Através do Portal Público, é possível consultar os cursos Lato Sensu e efetuar inscrições em processos seletivos.

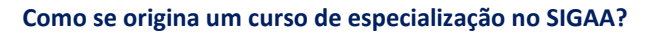

No SIGAA, todo o curso de especialização é originário de uma proposta de curso cadastrada por qualquer docente da instituição.

Esta seção mostrará as tarefas da **PROPESP** dentro do SIGAA para que uma Proposta de Curso seja Aprovada e transformada em um Curso de Especialização no sistema.

# **Aba Curso**

**1) Curso**

**1.1) Aprovar Proposta de Curso**

**Quem faz?** PROPESP

**Como faz?** Acessar o SIGAA *→* Lato Sensu → Curso → Aprovar Proposta de Curso

Esta área do SIGAA permitirá que os usuários do sistema na PROPESP (que possuem os devidos perfis de acesso) aprovem as propostas de curso, que após percorrerem todas as instâncias necessárias na UFPA estarão aptas a entrar em funcionamento. A partir do momento da aprovação de sua proposta, o coordenador do curso terá acesso ao Portal do Coordenador Lato Sensu no SIGAA.

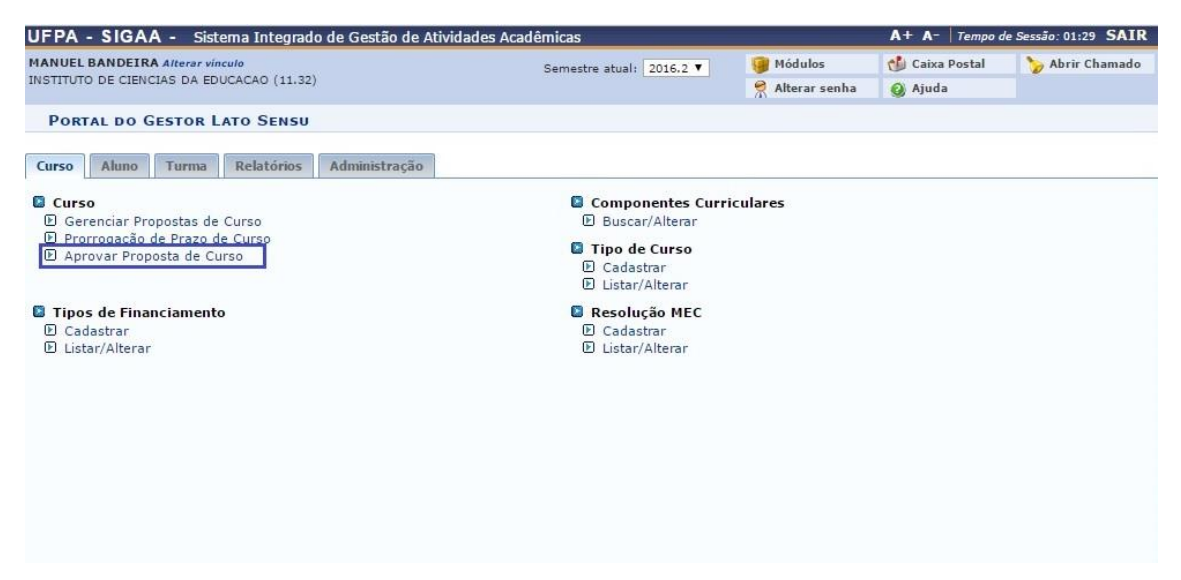

Inicialmente será exibida a Lista das propostas submetidas contendo o nome do curso e do coordenador.

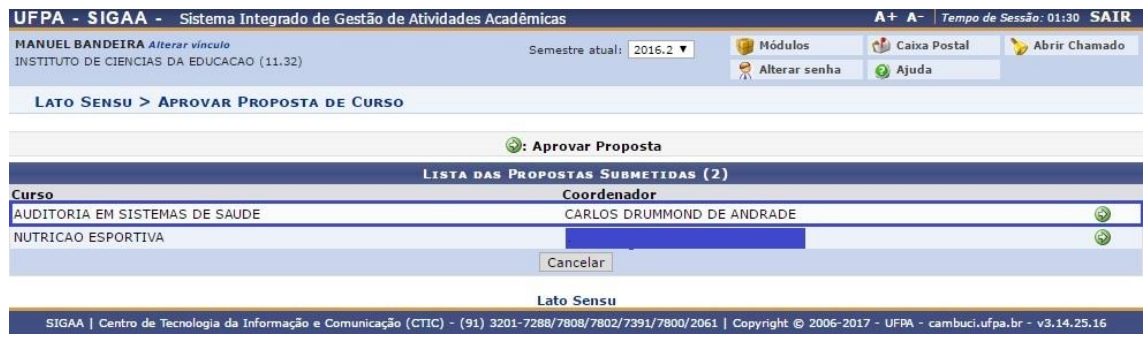

Para Aprovar Proposta o usuário deverá clicar no ícone ...

O sistema carregará a seguinte página:

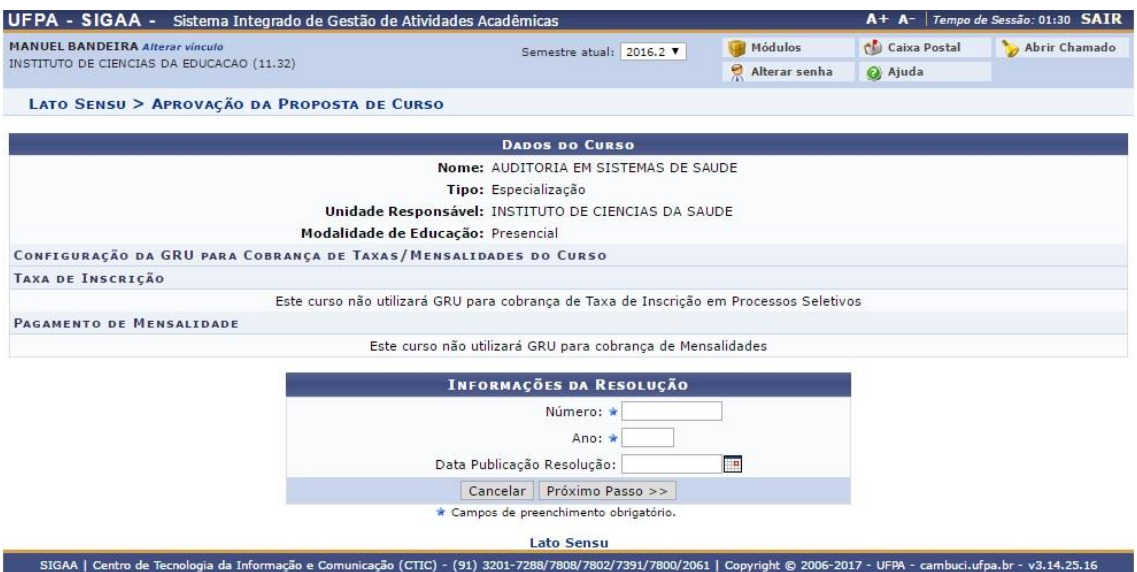

Nessa página o usuário deverá informar o Número e o Ano da portaria de aprovação do curso. Após informar os dados necessários, clique em *Aprovar*.

#### **1.2) Gerenciar Proposta de Curso**

Esta área do SIGAA permitirá que os usuários do sistema na PROPESP (que possuem os devidos perfis de acesso) gerenciem as propostas de curso que já foram submetidas, excluídas, aceitas, em diligencia, finalizadas, não aceitas ou foram incompletas.

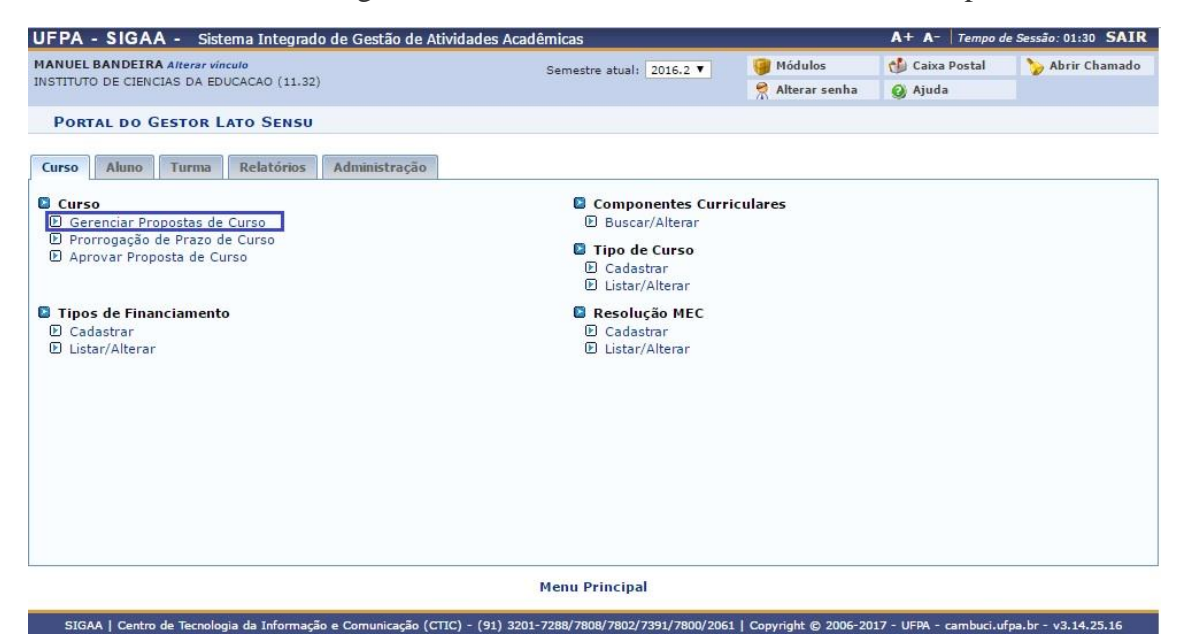

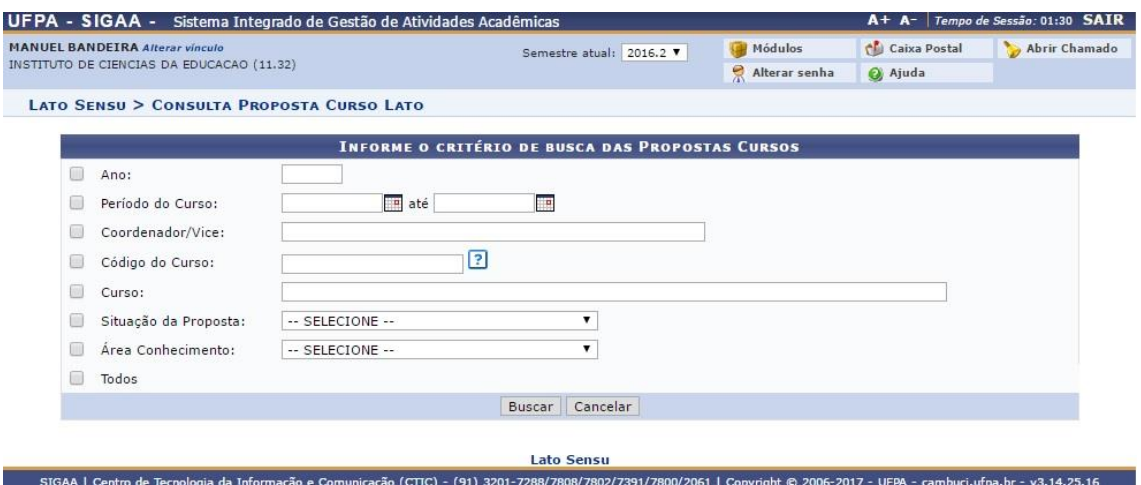

Nessa página o usuário deverá informar os devidos campos para filtrar a proposta interessada para ser encontrada e clicar em *Buscar*.

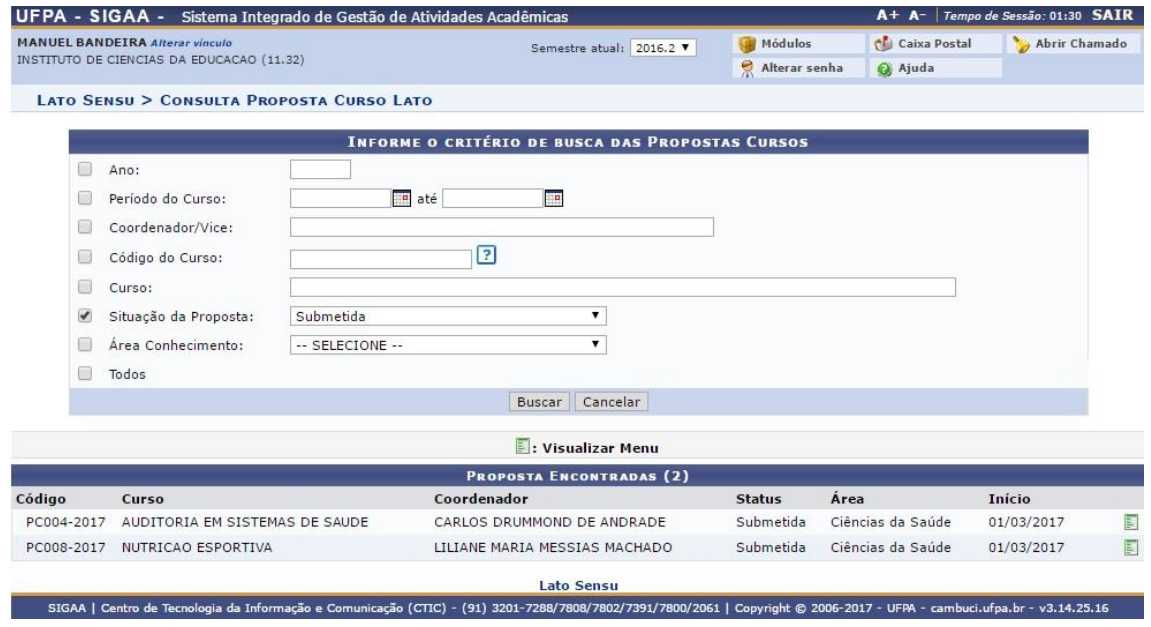

Nesta página serão informados os cursos que foram buscados com o(s) filtro(s) inseridos pelo coordenador.

#### **1.3) Prorrogação de Prazo de Curso**

Esta área do SIGAA permitirá que os usuários do sistema na PROPESP (que possuem os devidos perfis de acesso) possam prorrogar o prazo dos cursos apresentados.

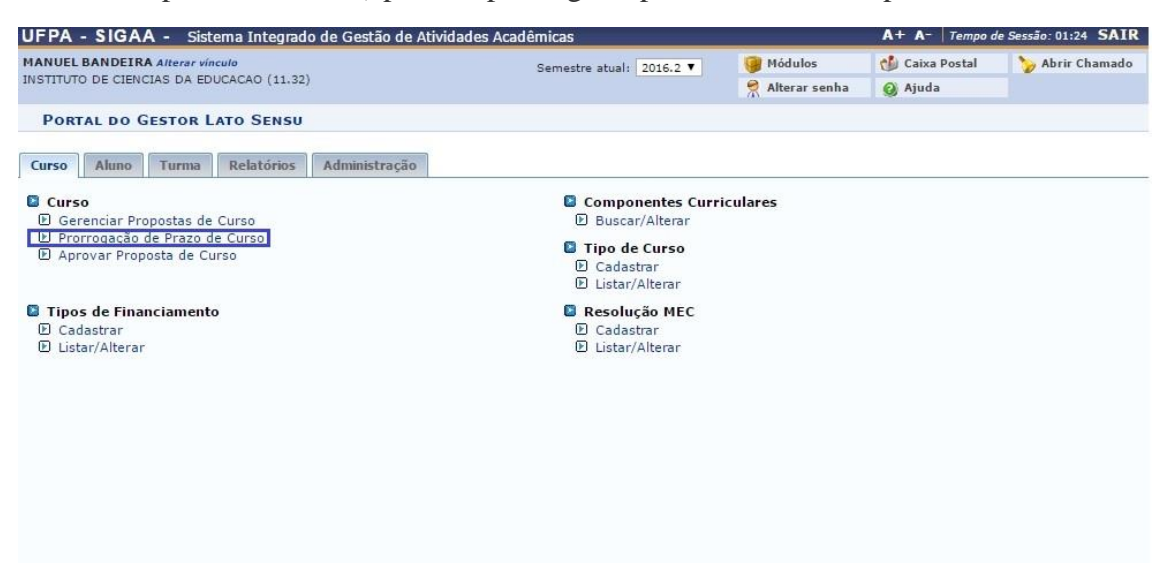

Nessa página o usuário deverá selecionar o curso desejado para prorrogar o prazo de curso e em seguida estabelecer um novo prazo final e clicar em *Atualizar* para a prorrogação ser efetuada.

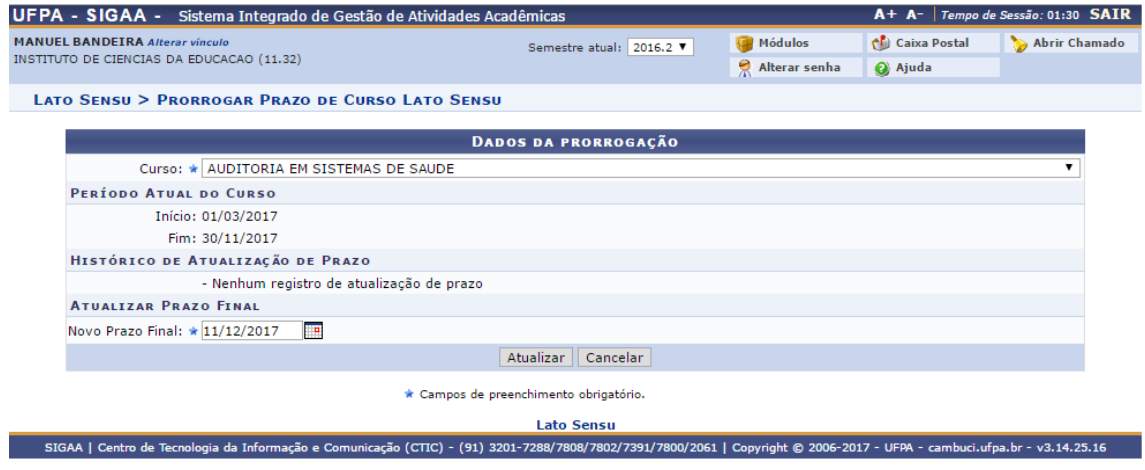

# **2) Componentes Curriculares**

#### **2.1) Buscar/Alterar**

Esta área do SIGAA permitirá que os usuários do sistema na PROPESP (que possuem os devidos perfis de acesso) possam alterar as componentes curriculares ao buscar o curso desejado.

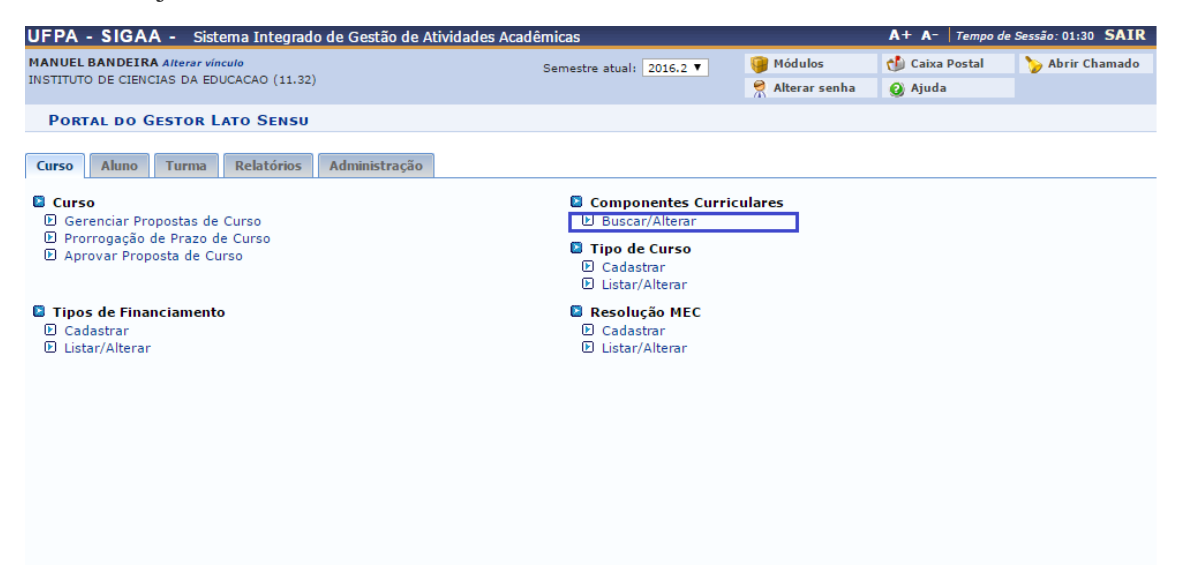

O coordenador deve inserir alguns campos para filtrar o componente curricular desejado

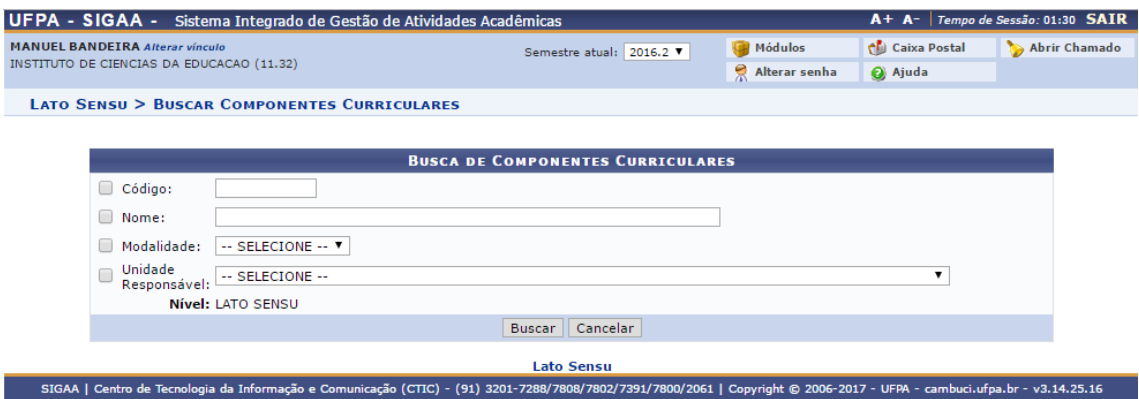

Será então voltado um resultado condizente com os filtros procurados, sendo mostrada uma lista dos componentes curriculares encontrados, podendo clicar na  $\mathbf Q$  para ter em detalhes o componente curricular, ou clicar em  $\bullet$  para alterar os dados do componente ou em **para exibir o programa atual do componente.** 

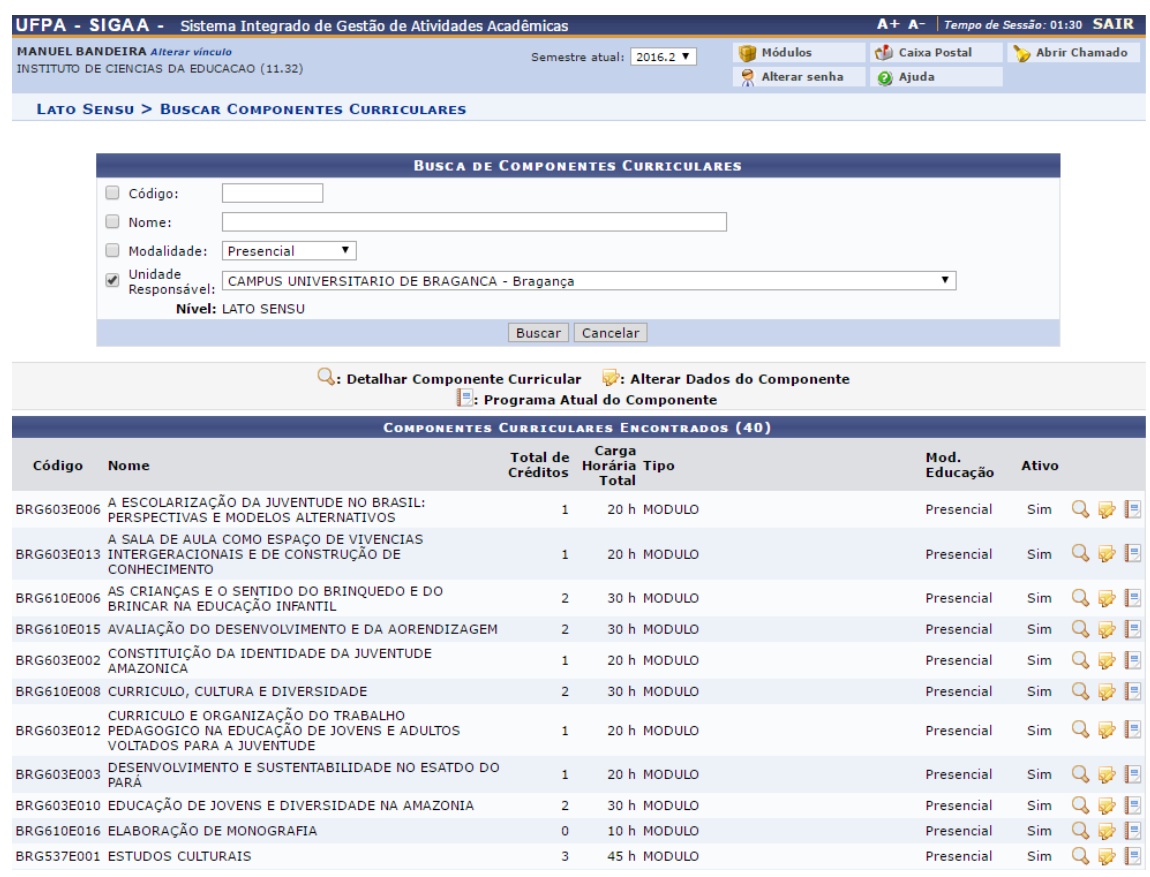

# Se clicado em  $\overline{Q}$  o resumo da componente curricular será exibido.

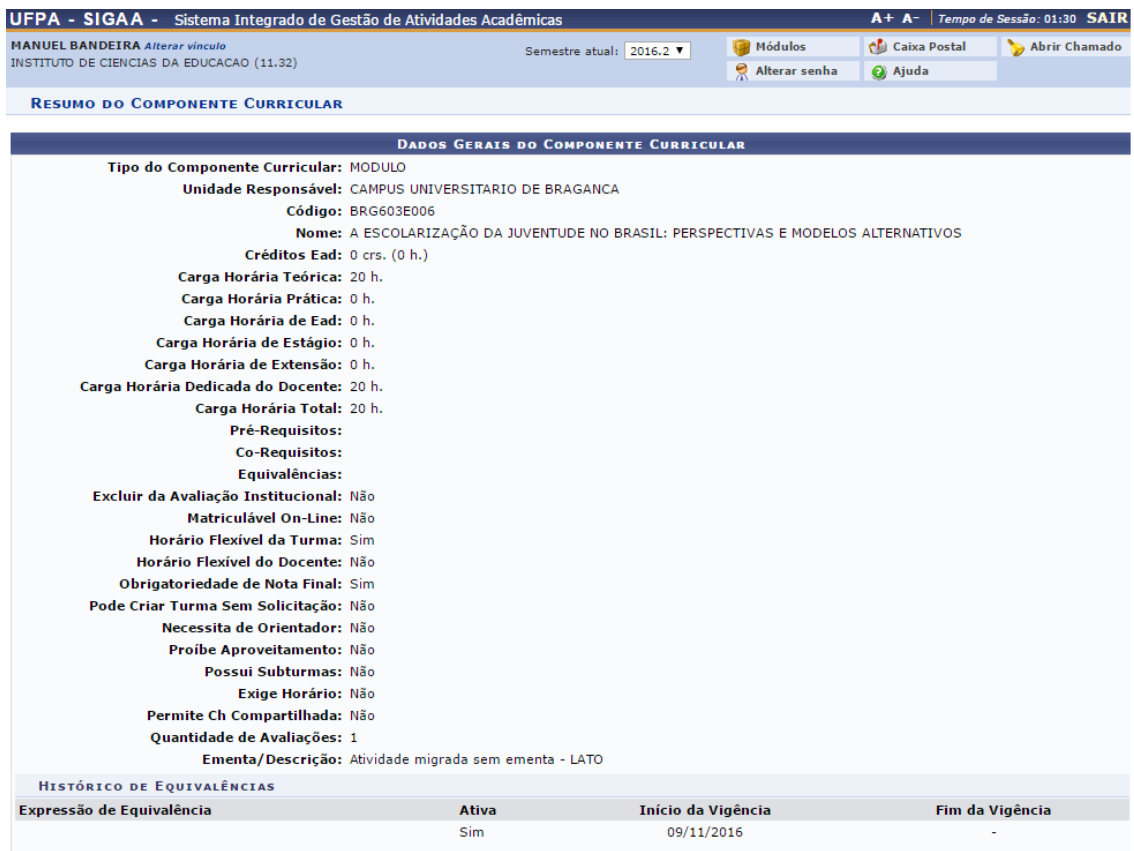

Se clicado em  $\blacktriangleright$  será exibido os dados atuais da componente com os campos disponíveis para serem modificados e clique em *Avançar*, na próxima tela será exibida um resumo das mudanças e clique em *Finalizar*.

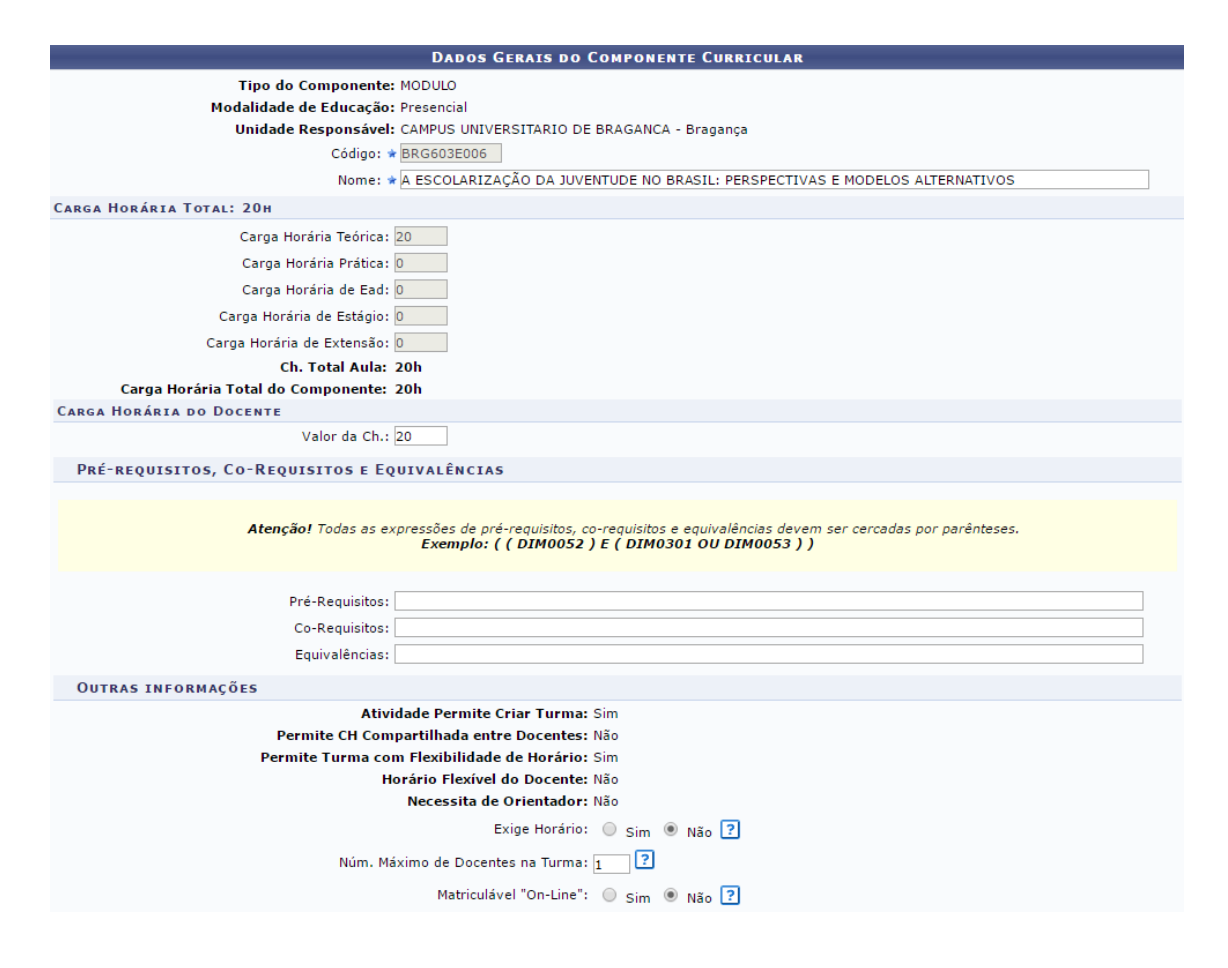

# **3) Tipo de Curso**

#### **3.1) Cadastrar**

Esta área do SIGAA permitirá que os usuários do sistema na PROPESP (que possuem os devidos perfis de acesso) possam cadastrar cursos ou listar e alterar cursos já existentes.

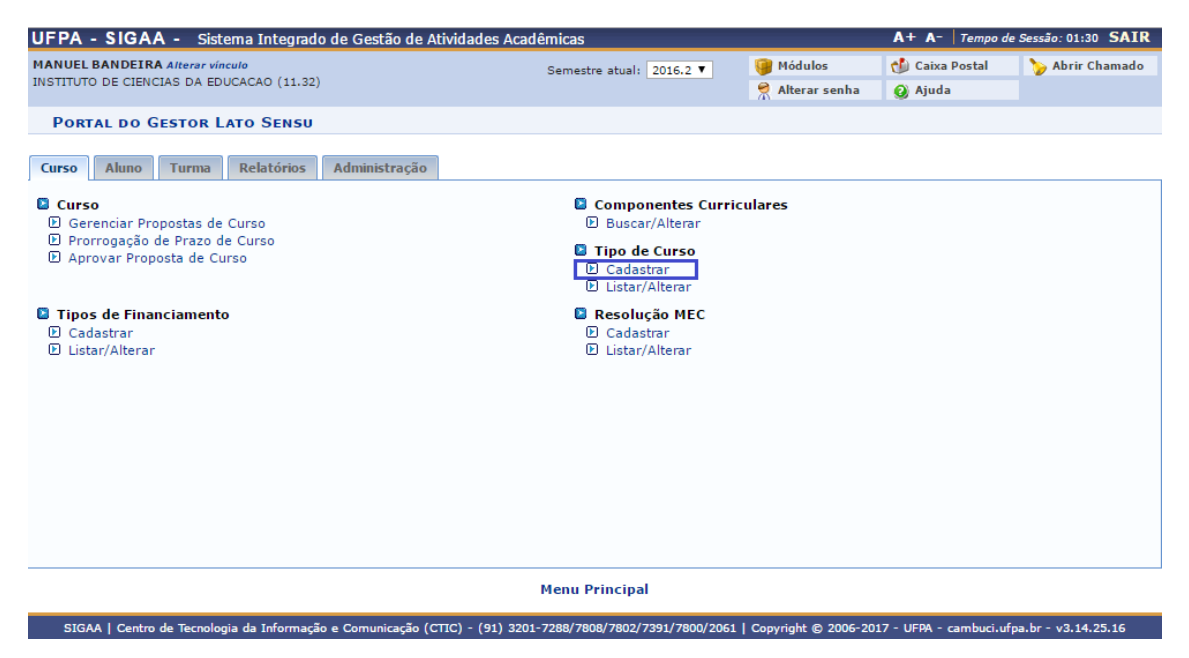

Deverá ser inserida a descrição do Tipo de Curso, sua carga horaria mínima e carga horaria máxima, então clique em *Cadastrar*.

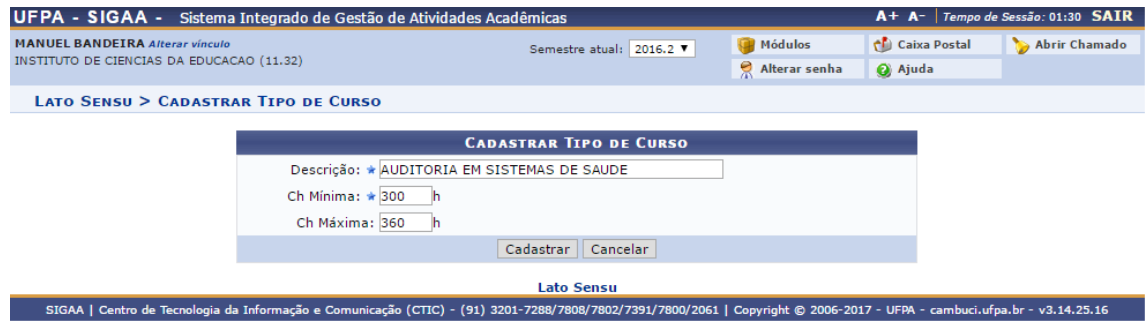

Será então exibida uma tela de confirmação que o novo tipo de curso foi cadastrado com sucesso.

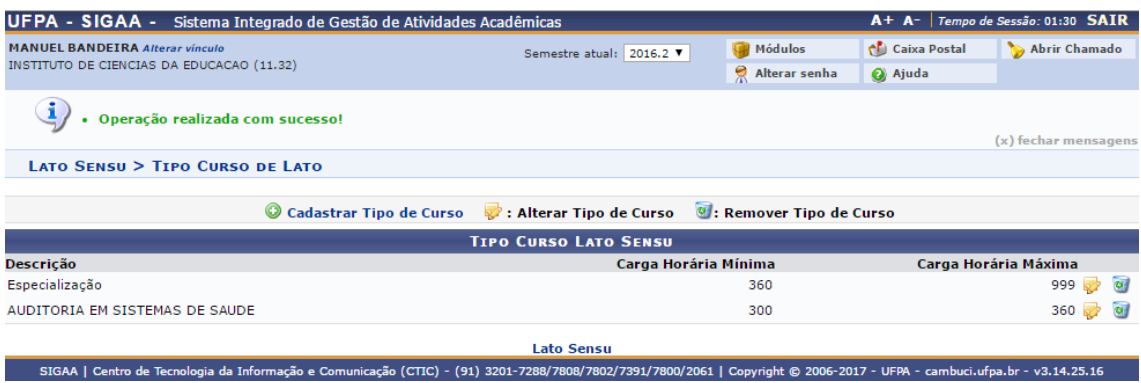

#### **3.2) Listar/Alterar**

Esta área do SIGAA permitirá que os usuários do sistema na PROPESP (que possuem os devidos perfis de acesso) possam cadastrar cursos ou listar e alterar cursos já existentes.

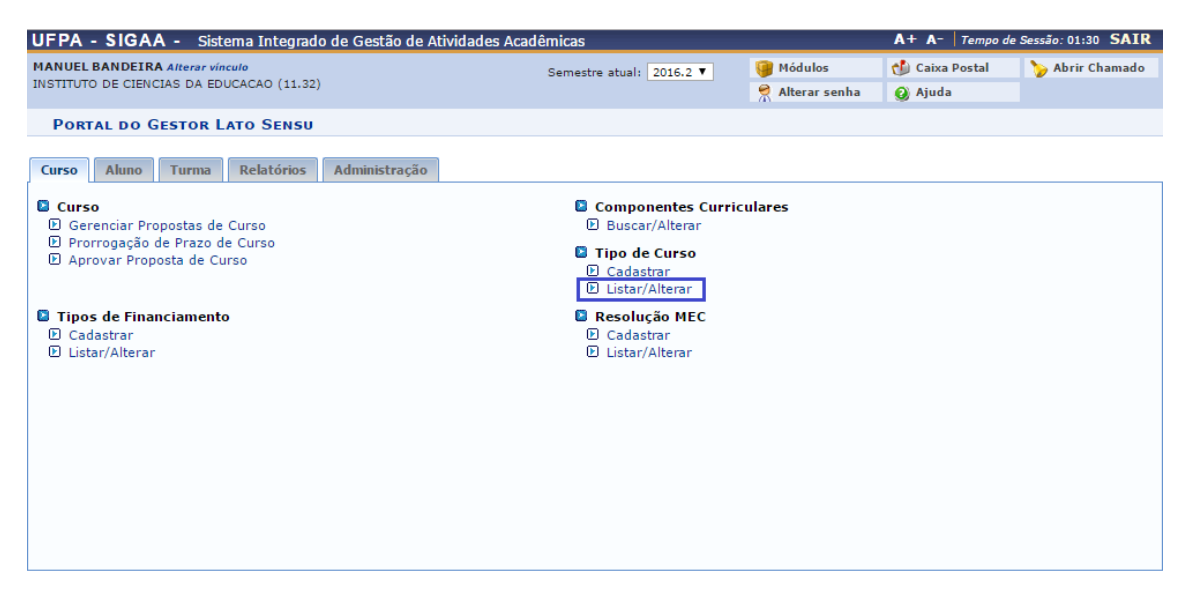

Será listado os tipos de curso cadastrados junto com as opções para Alterar o Tipo de Curso, Cadastrar Tipo de Curso e Remover Tipo de Curso.

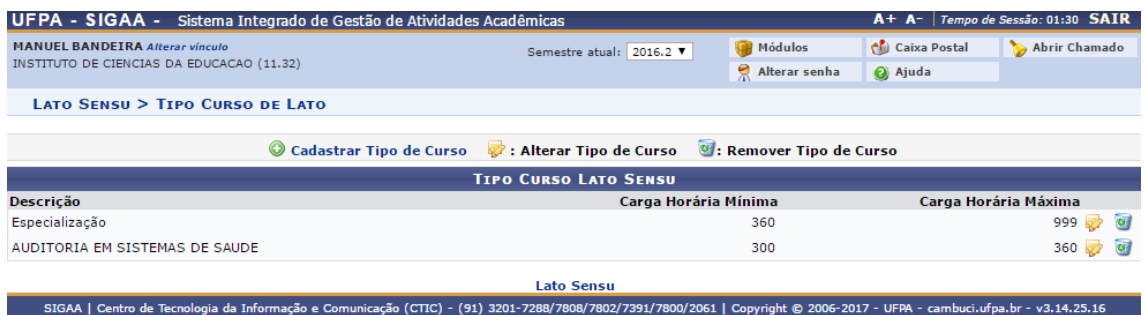

### **4) Tipos de Financiamento**

#### **4.1) Cadastrar**

Esta área do SIGAA permitirá que os usuários do sistema na PROPESP (que possuem os devidos perfis de acesso) possam cadastrar Tipos de Financiamento ou listar e alterar Tipos de Financiamento já existentes.

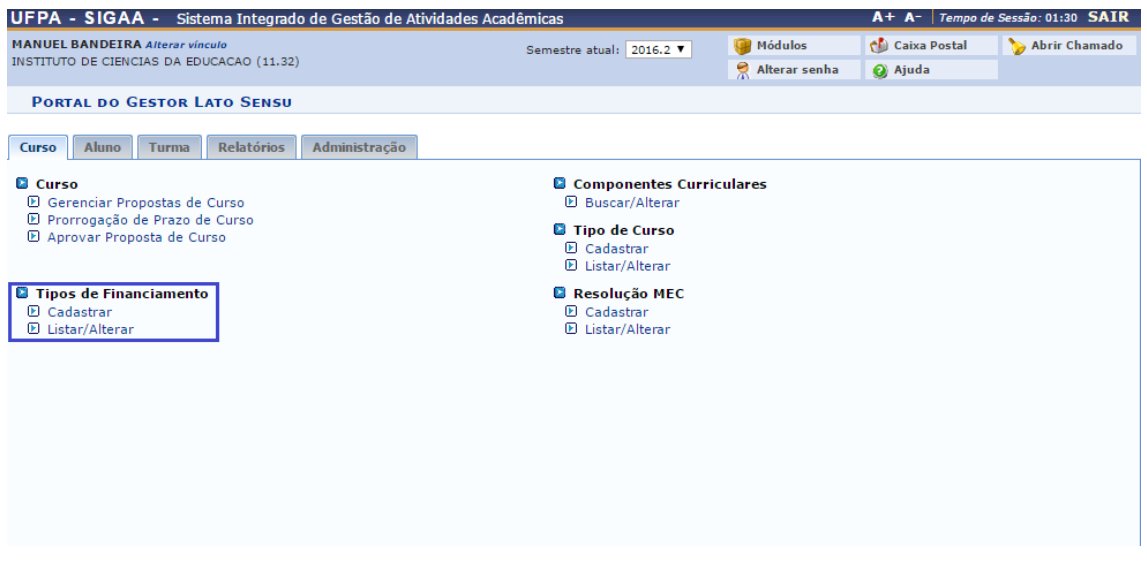

Insira a descrição do tipo de financiamento e clique em *Cadastrar*, e uma tela de operação cadastrada com sucesso será exibida.

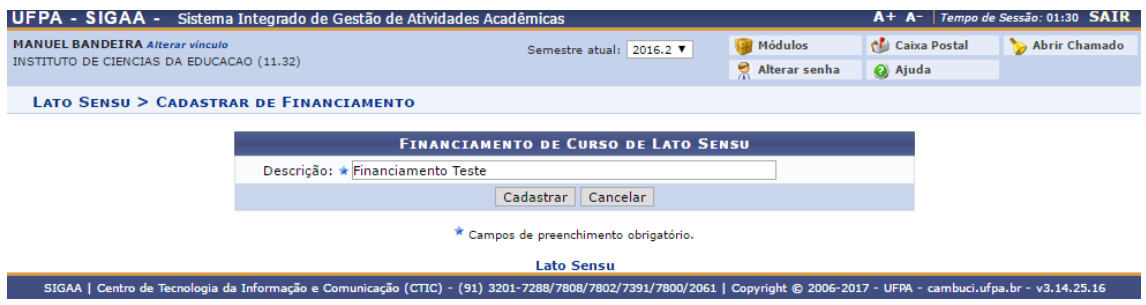

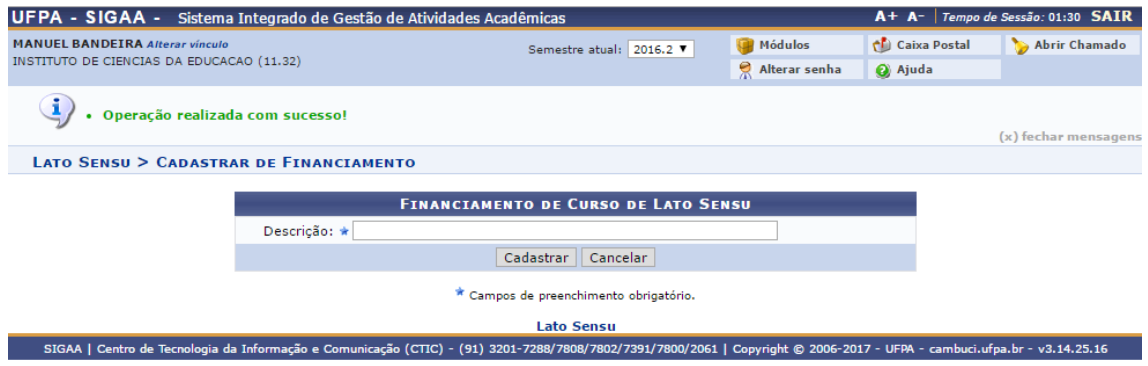

### **4.2) Listar/Alterar**

Esta área do SIGAA permitirá que os usuários do sistema na PROPESP (que possuem os devidos perfis de acesso) possam cadastrar Tipos de Financiamento ou listar e alterar Tipos de Financiamento já existentes.

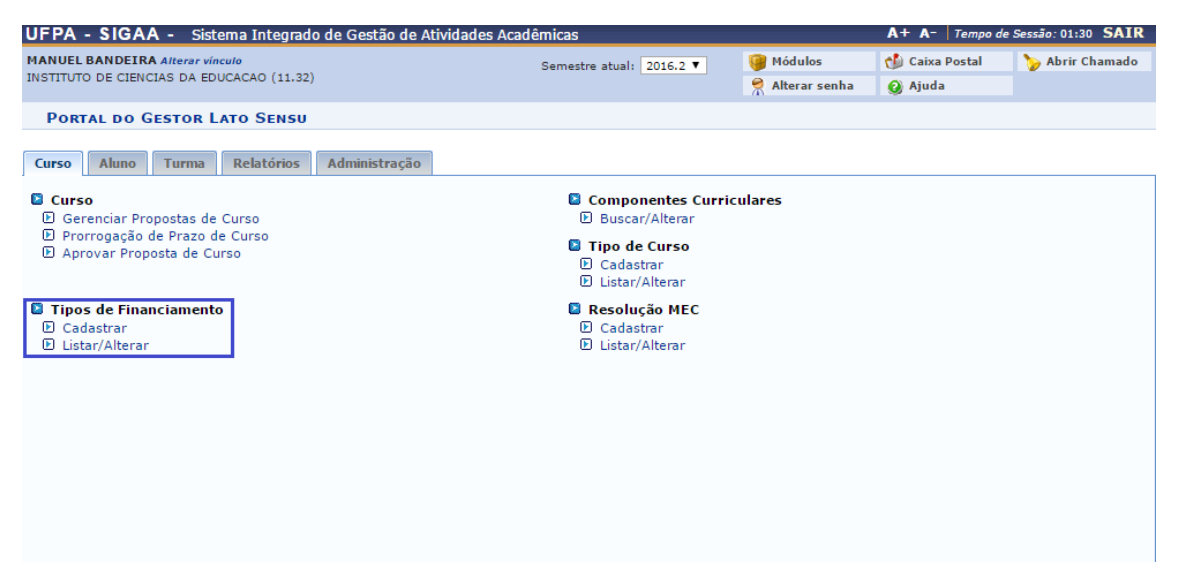

Será exibida uma listagem dos tipos de financiamentos com as opções de Cadastrar Novo Tipo de Financiamento, Alterar Financiamento ou Remover Financiamento.

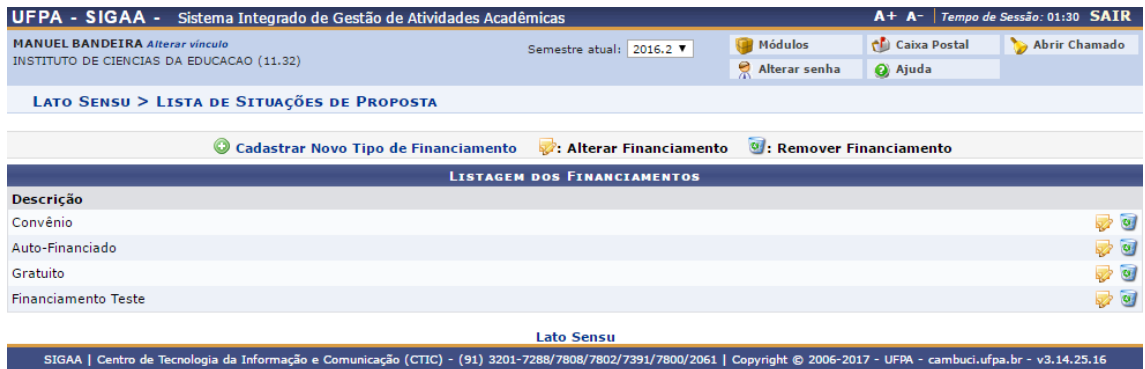

# **Aba Aluno**

# **1)Aluno**

# **1.1)Cadastrar Novo Aluno**

O cadastro de discente começa pela inscrição do processo seletivo, ou seja, o SIGAA aproveita o registro da pessoa que se inscreveu no processo seletivo para que a coordenação faça o cadastro dessa pessoa como discente do curso.

Para gerenciar inscrições de um processo seletivo, clique no ícone . A tela abaixo será exibida. Nessa tela é possível visualizar todas as pessoas inscritas no processo seletivo que foi ofertado pelo curso de especialização.

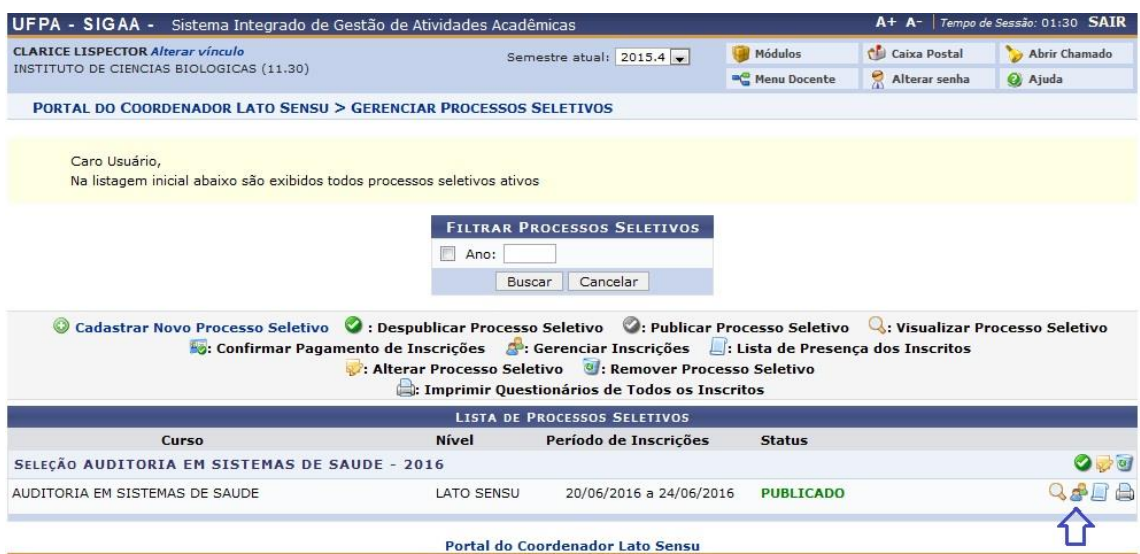

Para cada registro de inscrição poderão ser colocados vários *status*, como mostra a imagem a seguir. Para cadastrar uma pessoa (que foi aprovada no processo seletivo) como discente, o *status* que deverá ser colocado é CANDIDATO APROVADO e clicar no ícone *Cadastrar Discente* em destaque na tela a seguir:

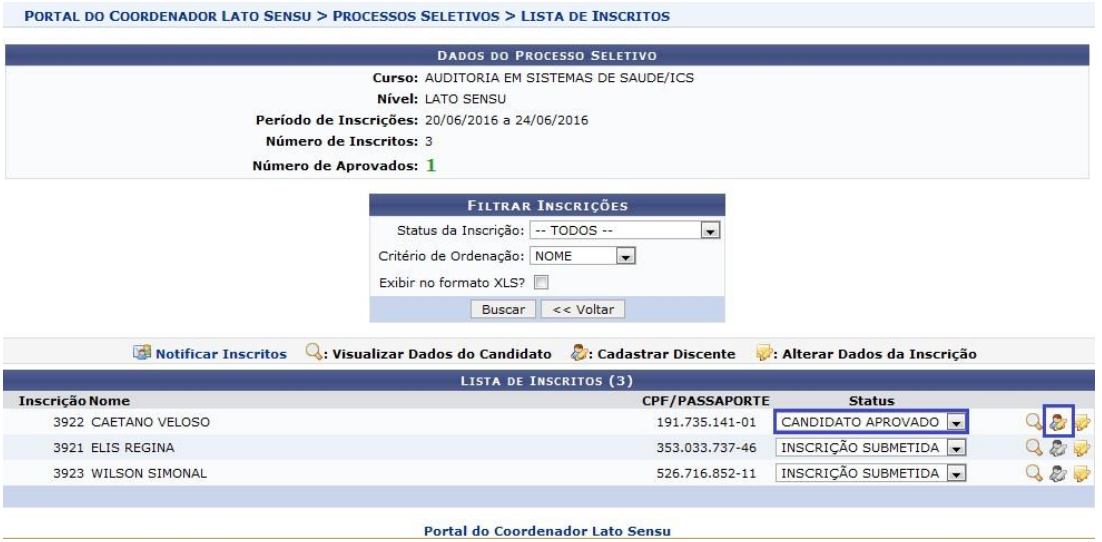

A tela a seguir irá apresentar os dados pessoais do discente aprovado no processo seletivo. Esses dados foram inseridos no sistema no momento da inscrição.

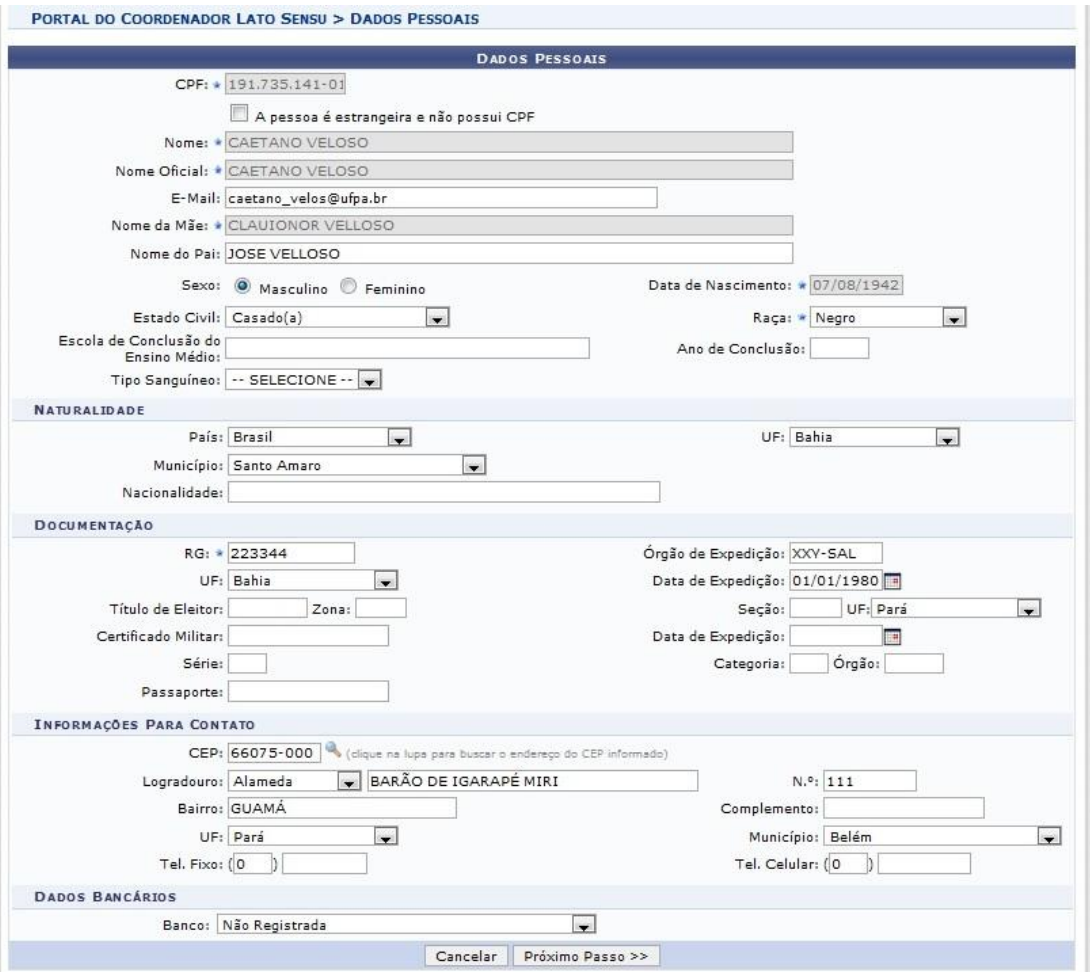

A tela a seguir solicita os dados referentes à conclusão do discente no curso de graduação. Além disso, deverão ser anexados ao sistema pelo menos três arquivos que serão cópias dos documentos de CPF, documento de identificação e documento que comprove a conclusão do discente em algum curso superior de graduação. É necessário também confirmar que a documentação apresentada pelo discente foi conferida, conforme os itens em destaque na tela abaixo.

*Observação: veja com atenção o tipo de documento requerido pelo sistema.*

![](_page_14_Picture_42.jpeg)

A tela a seguir mostra os dados do discente referente ao curso no qual está sendo cadastrado.

*Observação: se o discente for demanda social, clique no item em destaque como mostra a tela a seguir e então será necessário anexar um documento que comprove que o discente é demanda social.* 

![](_page_15_Picture_55.jpeg)

Clicando em próximo passo, a tela a seguir mostra o resumo dos dados do discente, caso seja necessária alguma correção nesses dados, o usuário poderá voltar (usando os botões *"<< Dados Pessoais*" ou *"<<Dados acadêmicos*)", se estiver tudo correto ele confirma a operação clicando em *Confirmar*.

*Observação: o número de matrícula gerado é composto por ano de ingresso + 000 (três zeros, como padrão para cursos de especialização) + número 5 (representando o nível de ensino Lato Sensu) + quatro dígitos que será um numero seqüencial para todos os cursos de especialização para aquele determinado ano.*

# **1.2)Alterar/Remover**

Esta área do SIGAA permitirá que os usuários do sistema na PROPESP (que possuem os devidos perfis de acesso) procurar discentes para alterar o seu cadastro ou remove-lo.

![](_page_16_Picture_0.jpeg)

Insira os filtros desejados para que a busca pelo discente seja feita.

![](_page_16_Picture_36.jpeg)

Uma lista com os discentes buscados com os dados inseridos serão listados, para selecionar um discente seja para atualizar dados pessoais, atualizar dados acadêmicos ou remover o discente, clique nos ícones ao lado do nome do discente.

![](_page_17_Picture_35.jpeg)

![](_page_17_Picture_36.jpeg)

![](_page_17_Picture_37.jpeg)

#### **1.3)Emitir Historico**

Esta área do SIGAA permitirá que os usuários do sistema na PROPESP (que possuem os devidos perfis de acesso) procurar discentes para emitir um histórico acadêmico.

![](_page_17_Picture_5.jpeg)

![](_page_18_Picture_31.jpeg)

Insira os filtros desejados para que a busca pelo discente seja feita.

Uma lista com os discentes buscados com os dados inseridos serão listados, para selecionar um discente para emitir o seu histórico, clique no ícone  $\bigcirc$  ao lado do seu status de curso.

![](_page_18_Picture_32.jpeg)

# **1.4) Alterar Status do Discente**

Esta área do SIGAA permitirá que os usuários do sistema na PROPESP (que possuem os devidos perfis de acesso) procurar discentes para alterar o seu status.

![](_page_19_Picture_0.jpeg)

Insira os filtros desejados para que a busca pelo discente seja feita.

![](_page_19_Picture_40.jpeg)

Uma lista com os discentes buscados com os dados inseridos serão listados, para selecionar um discente para emitir o seu histórico, clique no ícone  $\bullet$  ao lado do seu status de curso.

![](_page_19_Picture_41.jpeg)

Ao selecionar o discente, escolha o novo status para este discente e adicione uma observação sobre a mudança de status, então insira a sua senha e altere o status do aluno.

![](_page_20_Picture_55.jpeg)

#### **1.5)Concluir Programa ou Cancelar Programa**

Esta área do SIGAA permitirá que os usuários do sistema na PROPESP (que possuem os devidos perfis de acesso) procurar discentes para concluir o programa ou cancelar o programa.

![](_page_20_Picture_4.jpeg)

Insira os filtros desejados para que a busca pelo discente seja feita.

![](_page_21_Picture_30.jpeg)

Uma lista com os discentes buscados com os dados inseridos serão listados, para selecionar um discente para cancelar ou concluir o programa, clique no ícone  $\bullet$  ao lado do seu status de curso.

![](_page_21_Picture_31.jpeg)

Ao selecionar o discente, será exibido o dados do mesmo junto com as opções para concluir ou cancelar o programa, selecione uma opção, um ano de referencia e adicione uma observação se desejado, então siga para o próximo passo.

![](_page_22_Picture_12.jpeg)

Será exibido um resumo dos dados que serão mudados, insira a sua senha e confirme o cancelamento ou conclusão do curso.

![](_page_22_Picture_13.jpeg)

Lato Sensu<br>SIGAA | Centro de Tecnologia da Informação e Comunicação (CTIC) - (91) 3201-7288/7808/7802/7391/7800/2061 | Copyright © 2006-2017 - UFPA - cambuci.ufpa.br - v3.14.25.16

# **2)Matrícula**

# **2.1) Efetuar Matrícula**

Esta área do SIGAA permitirá que os usuários do sistema na PROPESP (que possuem os devidos perfis de acesso) procurar discentes para efetuar a matricula no curso.

![](_page_23_Picture_3.jpeg)

Existem duas possibilidades de matrícula: 1) matricular um aluno em uma turma: matrícula individual; 2) matricular uma turma de entrada em uma turma: são listados todos os alunos do curso para serem matriculados em uma turma que foi cadastrada.

![](_page_23_Picture_84.jpeg)

Neste exemplo iremos matricular um aluno em uma turma, dessa forma busca-se o aluno e depois seleciona a turma que o aluno deverá ser matriculado, como mostra a tela abaixo:

![](_page_23_Figure_7.jpeg)

Clicando em *Avançar*, o SIGAA mostrará os dados da turma como na tela abaixo. Caso os dados estejam corretos, clique em *Confirmar.*

![](_page_24_Picture_23.jpeg)

Uma mensagem de confirmação de matrícula deverá ser exibida, como mostra a tela abaixo:

![](_page_24_Picture_24.jpeg)

Apos a confirmação da matrícula, pode-se gerar o atestado de matrícula (comprovante de matrícula) para o aluno clicando em *Gerar Atestado***,** uma tela semelhante à tela abaixo deverá ser exibida:

![](_page_25_Picture_0.jpeg)

UNIVERSIDADE FEDERAL DO PARÁ<br>SISTEMA INTEGRADO DE GESTÃO DE ATIVIDADES ACADÊMICAS

![](_page_25_Picture_2.jpeg)

![](_page_25_Picture_3.jpeg)

![](_page_25_Picture_32.jpeg)

![](_page_25_Picture_33.jpeg)

#### **TURMAS MATRICULADAS: 1**

![](_page_25_Picture_34.jpeg)

#### TABELA DE HORÁRIOS:

![](_page_25_Picture_35.jpeg)

## **2.2)Alterar Status de Matrículas em Turmas**

Esta área do SIGAA permitirá que os usuários do sistema na PROPESP (que possuem os devidos perfis de acesso) procurar discentes para alterar seu status de matrícula nas turmas.

![](_page_26_Picture_0.jpeg)

Insira os filtros desejados para que a busca pelo discente seja feita

![](_page_26_Picture_41.jpeg)

Uma lista com os discentes buscados com os dados inseridos serão listados, para selecionar um discente para alterar o status de matrícula, clique no ícone  $\bullet$  ao lado do seu status de curso.

![](_page_27_Picture_19.jpeg)

Uma lista com as matrículas que o discente possui atualmente será exibida, seleciona a(s) matrícula(s) que deseja alterar e clique em *Alterar Matrículas.*

![](_page_27_Picture_20.jpeg)

Será exibido um resumo da matrícula do discente junto com a opção para mudar o status, selecione o novo status e clique em *Confirmar.*

![](_page_28_Picture_42.jpeg)

#### **2.3)Retificar Consolidação de Turma**

Esta área do SIGAA permitirá que os usuários do sistema na PROPESP (que possuem os devidos perfis de acesso) procurar discentes para retificar a consolidação em uma turma.

![](_page_28_Picture_3.jpeg)

Insira os filtros desejados para que a busca pelo discente seja feita

![](_page_28_Picture_43.jpeg)

Uma lista com os discentes buscados com os dados inseridos serão listados, para selecionar um discente para retificar o aproveitamento ou consolidação de turma, clique no ícone  $\bigcirc$  ao lado do seu status de curso.

![](_page_29_Picture_31.jpeg)

Uma lista com todas as matrículas atuais do discente será exibida, para selecionar um componente. clique no ícone  $\bullet$  ao lado da situação do discente.

![](_page_29_Picture_32.jpeg)

Um resumo dos dados do discente será exibido junto com a opção de retificação da consolidação da turma, após inserir a retificação desejada, clique em *Proximo Passo.*

![](_page_30_Picture_19.jpeg)

Um resumo da retificação será exibido, para finaliza clique em *Confirmar Retificação.*

![](_page_30_Picture_20.jpeg)

**2.4)Consolidação Individual**

Esta área do SIGAA permitirá que os usuários do sistema na PROPESP (que possuem os devidos perfis de acesso) procurar discentes para consolida-los individualmente.

![](_page_31_Picture_25.jpeg)

Insira os filtros desejados para que a busca pelo discente seja feita

![](_page_31_Picture_26.jpeg)

Uma lista com os discentes buscados com os dados inseridos serão listados, para selecionar um discente para consolidar individualmente, clique no ícone  $\bullet$  ao lado do seu status de curso.

![](_page_32_Picture_13.jpeg)

Será exibida uma lista com todas as turmas atuais do discente, clique no ícone  $\bullet$  para selecionar uma turma.

![](_page_32_Picture_14.jpeg)

Um resumo dos dados da turma será exibido, selecione os dados de Média Final, Faltas e insira uma observação, após isso, insira a sua senha e clique em *Consolidar Individual.*

![](_page_33_Picture_52.jpeg)

## **3)Movimentação de Aluno**

#### **3.1)Solicitações de Conclusão de Programa**

Esta área do SIGAA permitirá que os usuários do sistema na PROPESP (que possuem os devidos perfis de acesso) procurar solicitações de conclusão de programa.

![](_page_33_Picture_5.jpeg)

Selecione um curso para buscar a situação de emissão de certificado dos alunos.

![](_page_34_Picture_36.jpeg)

Esta área do SIGAA permitirá que os usuários do sistema na PROPESP (que possuem os devidos perfis de acesso) procurar solicitações de conclusão de programa para atender as chamadas solicitadas de emissão de certificado.

![](_page_34_Picture_3.jpeg)

Serão exibida todas as solicitações de emissão de certificado que foram recebidas, para aceitar uma solicitação, selecione o discente, insira a sua senha e clique em *Concluir Alunos.*

![](_page_35_Picture_29.jpeg)

#### **3.2)Conclusão Coletiva de Programa**

Esta área do SIGAA permitirá que os usuários do sistema na PROPESP (que possuem os devidos perfis de acesso) procurar um discente para consolida-lo individualmente.

![](_page_35_Picture_30.jpeg)

Selecione o curso desejado para ser feita a conclusão coletiva de programa.

![](_page_36_Picture_36.jpeg)

Será exibida uma lista dos discentes que irão concluir o curso com um resumo de seus dados como as suas matrículas, nomes e status, selecione os discentes que irão concluir o curso, insira a sua senha e clique em *Concluir Alunos.*

![](_page_36_Picture_37.jpeg)

# **4)Trabalho Final**

# **4.1)Cadastrar/Alterar**

Esta área do SIGAA permitirá que os usuários do sistema na PROPESP (que possuem os devidos perfis de acesso) procurar discentes para cadastrar ou alterar o seu trabalho final.

![](_page_37_Picture_0.jpeg)

Insira os filtros desejados para que a busca pelo discente seja feita

![](_page_37_Picture_40.jpeg)

Uma lista com os discentes buscados com os dados inseridos serão listados, para selecionar um discente para cadastrar ou alterar um trabalho final, clique no ícone  $\bullet$  ao lado do seu status de curso.

![](_page_38_Picture_32.jpeg)

Um resumo da atividade será exibido, insira os dados de Ano-Período, Data de Início, Orientador, Data Final e Conceito, após a inserção destes dados clique em *Proximo Passo,* então será exibido um resumo dos dados inseridos, clique em *Finalizar* para registrar a atividade.

![](_page_38_Picture_33.jpeg)

yright © 2006-2017 - UFPA - cambuci.ufpa.br - v3.14.25.16

# **Aba Turma**

# **1)Turma**

# **4.1)Criar Turma**

Esta área do SIGAA permitirá que os usuários do sistema na PROPESP (que possuem os devidos perfis de acesso) possam criar turma, consultar, alterar ou remover turma, consolidar turma e reabrir turma.

![](_page_39_Picture_27.jpeg)

O coordenador deve inserir alguns campos para filtrar o componente curricular desejado

![](_page_39_Picture_28.jpeg)

Será exibida uma lista com os componentes curriculares buscados a partir dos filtros inseridos.

![](_page_40_Picture_18.jpeg)

Após selecionar um componente, será exibido os dados do componente curricular e os dados gerais da turma para serem inseridos, após a inserção dos dados clique me *Próximo Passo*.

![](_page_41_Picture_17.jpeg)

Será então exibido os horários para serem adicionados para a turma, após a seleção dos horários clique em *Próximo Passo*.

![](_page_41_Picture_18.jpeg)

Será então requerido a alocação de professor para a turma, assim como adicionar a carga horaria do professor.

![](_page_42_Picture_26.jpeg)

Após cadastrar o professor, será exibida uma tela com as informações gerais do curso com as opções para editar o que já foi adicionado anteriormente, clique em *Cadastrar* para a turma ser criada.

![](_page_42_Picture_27.jpeg)

#### **4.2) Consultar/Alterar/Remover**

Esta área do SIGAA permitirá que os usuários do sistema na PROPESP (que possuem os devidos perfis de acesso) possam criar turma, consultar, alterar ou remover turma, consolidar turma e reabrir turma.

![](_page_43_Picture_5.jpeg)

Será exibida uma tela para que seja inserida os critérios para a busca de turmas.

![](_page_43_Picture_6.jpeg)

Uma lista com as turmas encontradas com os critérios fornecidos será exibida, para visualizar a turma aperte no ícone de agenda ao lado da capacidade total da turma.

![](_page_44_Picture_32.jpeg)

Ao clicar no ícone, será exibida as opções disponíveis para a turma.

![](_page_44_Picture_33.jpeg)

## **4.3)Consolidar Turma**

Esta área do SIGAA permitirá que os usuários do sistema na PROPESP (que possuem os devidos perfis de acesso) possam criar turma, consultar, alterar ou remover turma, consolidar turma e reabrir turma.

![](_page_45_Picture_12.jpeg)

Insira uma turma para inserir as notas.

![](_page_45_Picture_13.jpeg)

Será exibida uma lista com todos os alunos da turma junto com o campo para atribuir nota, após atribuir nota à um aluno ou a todos alunos, salve no final da página.

![](_page_46_Picture_33.jpeg)

# **4.4)Reabrir Turma**

**LATO SENSU > CADASTRO DE NOTAS** 

Esta área do SIGAA permitirá que os usuários do sistema na PROPESP (que possuem os devidos perfis de acesso) possam criar turma, consultar, alterar ou remover turma, consolidar turma e reabrir turma.

![](_page_46_Picture_3.jpeg)

![](_page_47_Picture_35.jpeg)

Insira os critérios para a busca das turmas desejadas.

Após a busca, será exibida uma lista com as turmas encontradas que condizem com os critérios buscados, com o status se a turma está ABERTA ou FECHADA, ao clicar no ícone de agenda, serão exibida as opções para a turma, se a turma estiver fechada, a opção Reabrir Turma aparecerá

![](_page_47_Picture_36.jpeg)

REGULAR

Presencial

ABERTA

2016.2 Turma 1300 CLAUDIA RIBEIRO MENEZES (0h)

Campus<br>Universitario do 37/37 alunos